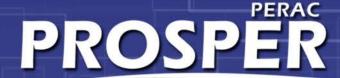

### PROSPER UPDATES

**Administrator Training** 

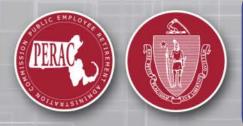

PERAC Real-time Online Self-service Environment for Regulation

DISABILITY | TRANSMITTAL | 91A

**WINTER 2019** 

## **Disability Administrator Training Topics**

- Home page
  - Disability MP and Transmittals
  - 91-A
  - Memos
  - Tabs
  - Tasks
  - Notifications
  - E-Mails

My Recommendation

Log in Daily

#### **Overview**

- Disability Home
  - Medical Panel Request status
  - PROSPER Medical Panel Processing
- Start Medical Panel/Involuntary Medical Panel
  - Forms
  - Medical Records
  - Under Review
  - Withdraw/Deny

### Help

- For Log-in and Password Issues
  - Contact the Help Desk
- Medical Panel Submissions
  - Contact the Disability Unit
- Specific Transmittal Questions
  - Contact Ellen Furtado
- Specific 91 A issues
  - Contact Sandy King

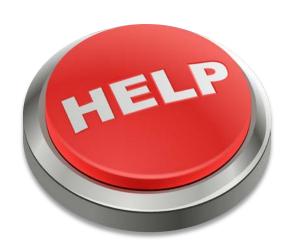

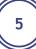

### Home Page

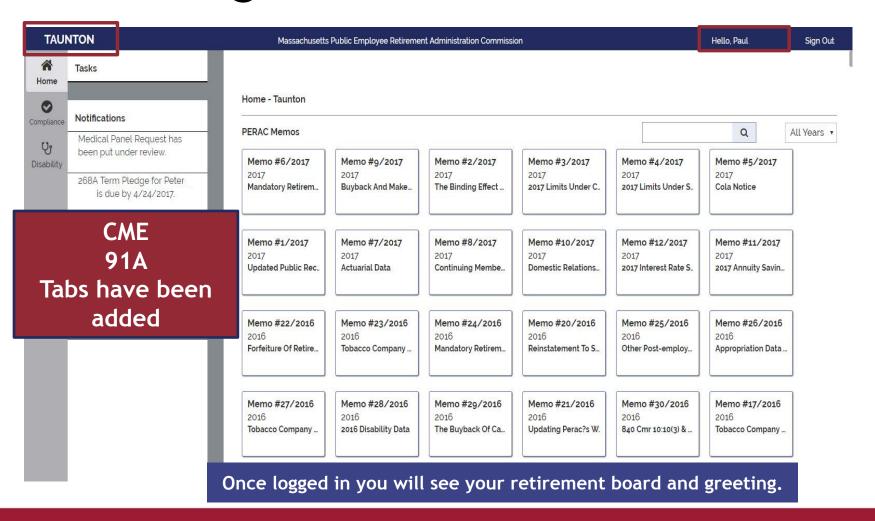

### **Memos**

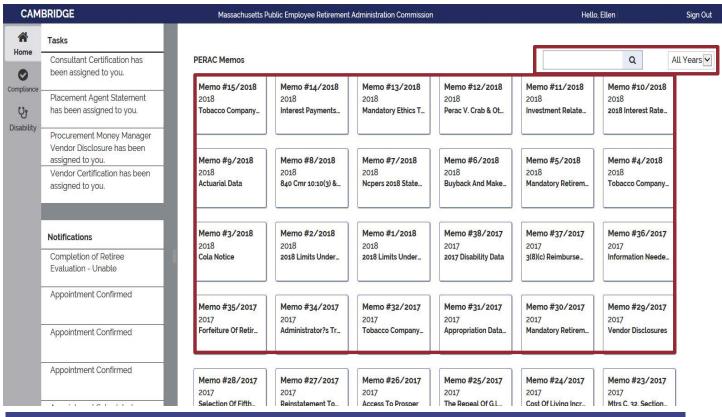

Memos are listed with the most recent first.

A search function and year selection is available for locating specific memos.

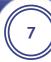

### **Tabs**

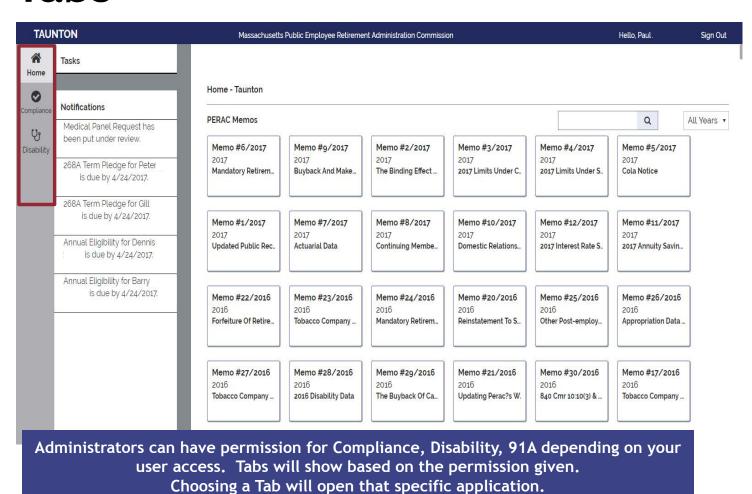

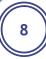

### **Tasks**

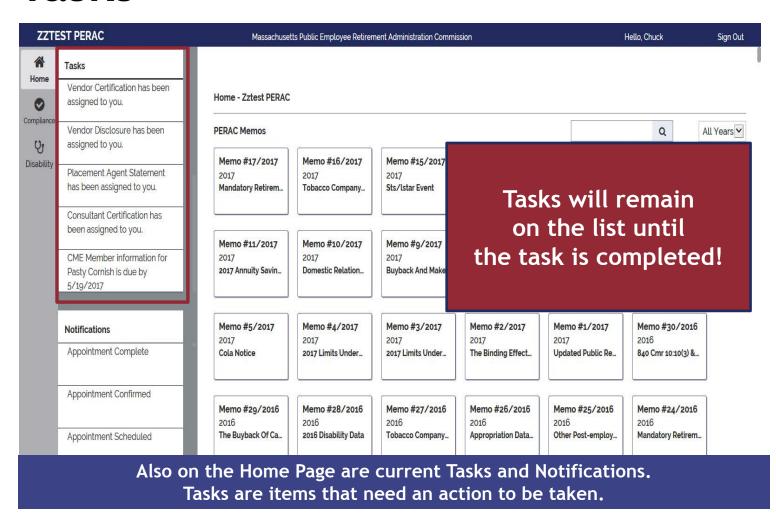

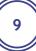

# Task Page

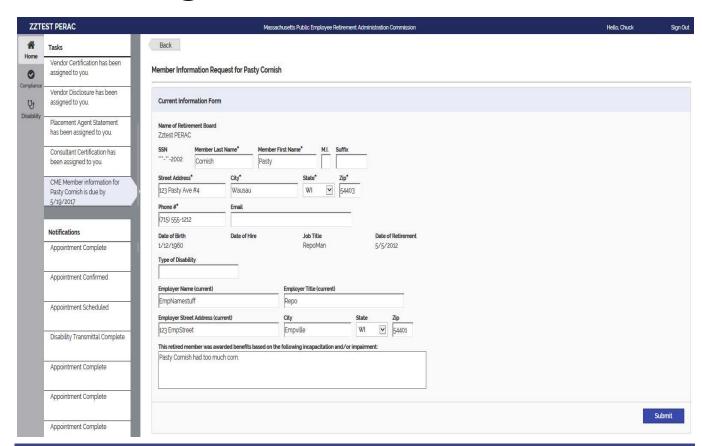

Selecting a specific task will bring you to that task. Once a task is complete it will disappear from the Task list. The task will remain on the home page until completed.

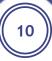

# **Board Task-Task Page**

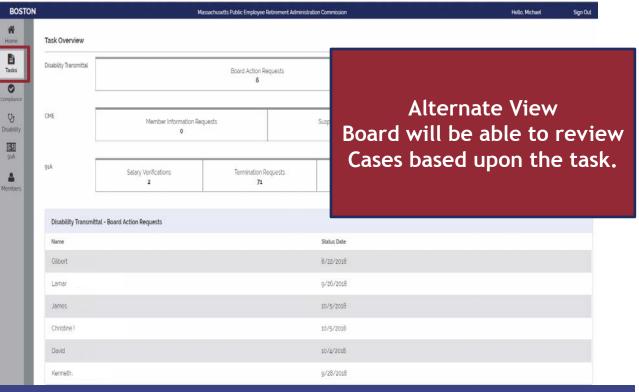

The task tab allows you to manage tasks based on process. When you select a specific task type, Board Action Request for the Disability Transmittal process, a list of the members in that process with that task will be displayed in a list. Selecting a specific member name brings you to the task that needs to be completed.

This view is especially helpful when there are a large number of tasks for more than one process.

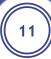

### **Notifications**

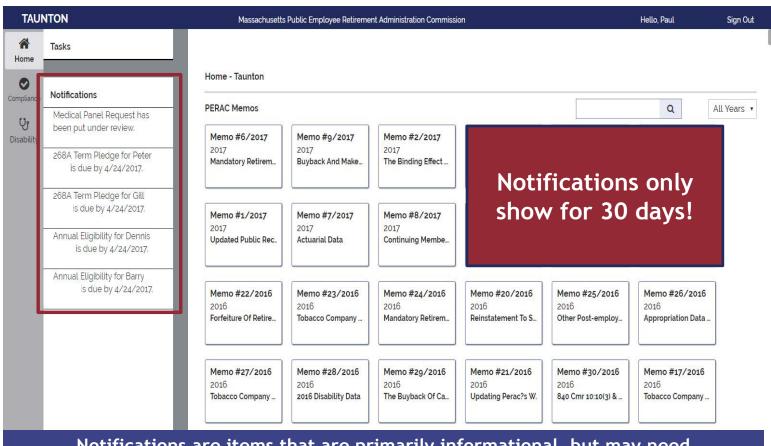

Notifications are items that are primarily informational, but may need action by you or another Board Member. Notifications show for 30 days only.

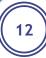

### **Notification Page**

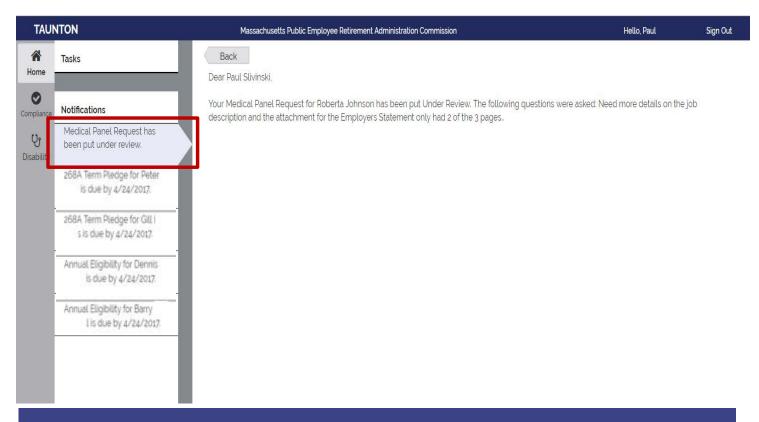

Selecting a notification will display the full notification.

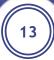

### **Email & Notifications**

- Medical Panel request under review
- Appointment Scheduled/ Confirmed/Cancelled
- Medical Panel Results
- Withdrawal/Deny acknowledgement

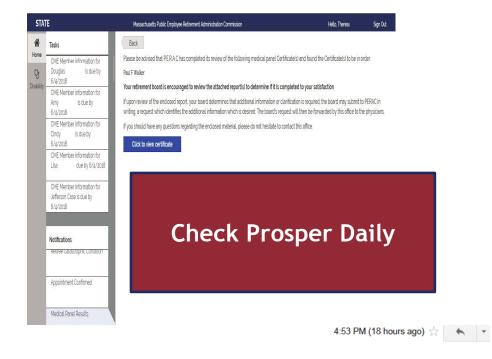

.

perac-mailing@per.state.ma.us

to me 🔻

Dear Marceline

An appointment on 6/7/2018 at 01:30 PM for Paul has been scheduled with William Donahue, M. D. at 123 Test ave testville MA, 11111. For your convenience, follow this link to print off the directions: https://www.google.com/maps/dir/543+Lunn's+Way,+Plymouth,+MA,+02360/123+Test+ave,+testville,+MA,+11111/am=t.

CONFIDENTIALITY NOTICE This electronic message and any attachments are intended only for the addressee(s) and contains information that may be privileged and confidential. If you are not the intended recipient, please notify the sender by reply email and immediately delete this message. Use, disclosure or reproduction of this email by anyone other than the intended recipient(s) is strictly prohibited. Thank you. This message is sent by an automated email system. Please do not reply to this email message as this mailbox is not monitored.

They will remain available for review for 30 days only.

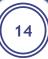

### **Disability Home**

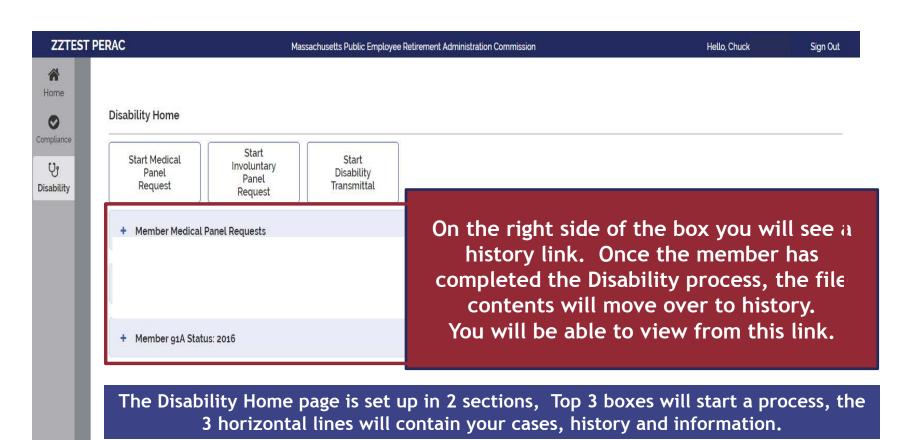

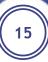

# **Medical Panel Requests**

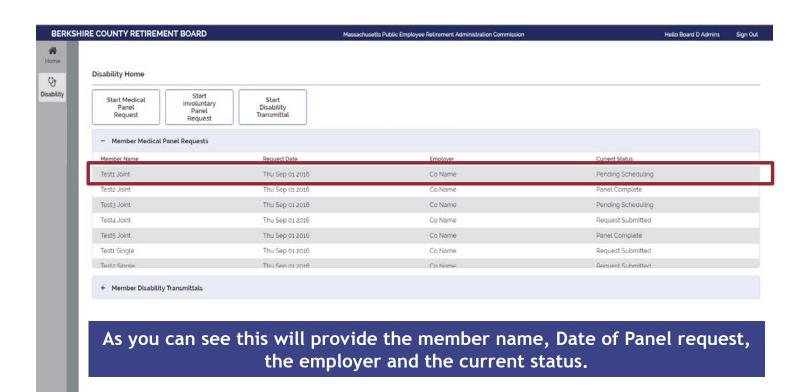

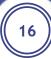

### Medical Panel Page

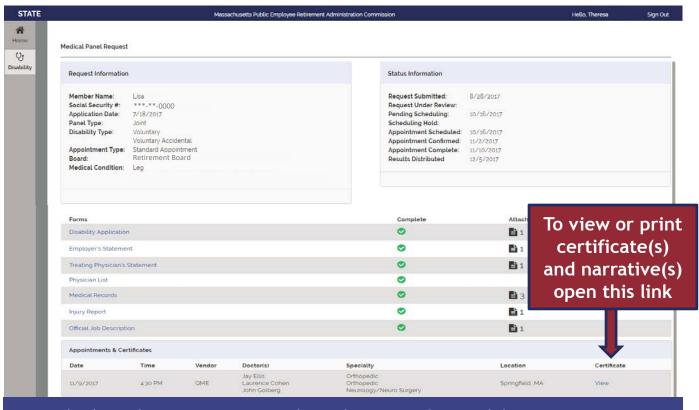

Medical Panel Request Page. Member information, Status of the Request, Forms submitted to PERAC. When appointments are scheduled they will update this page, When certificate/narratives are completed they will be available here as well.

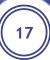

### **PROSPER Processing**

- What has not changed
  - Role of Board and PERAC
  - Information provided to the physicians
- What has changed
  - Documents will be uploaded by the Retirement Board and submitted at the time of Request
  - PROSPER will make records available to MD's at date of schedule
  - No mailing 3 copies of records

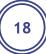

### Start Medical Panel Request

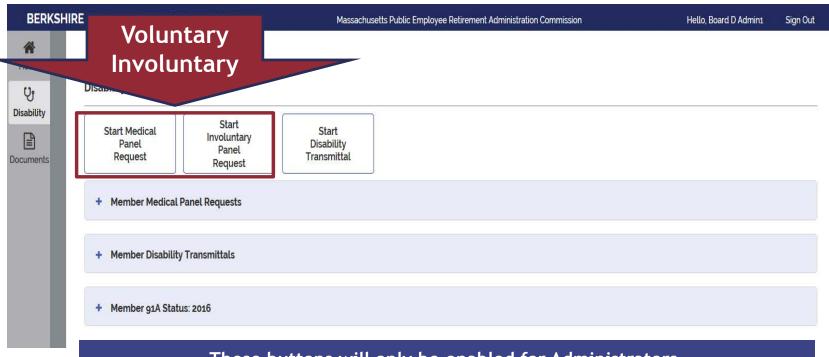

These buttons will only be enabled for Administrators.

Board members and chairs will not be able to start this process.

Selecting either of these will open the member information page for the member information to be entered.

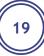

### **Enter Member Information**

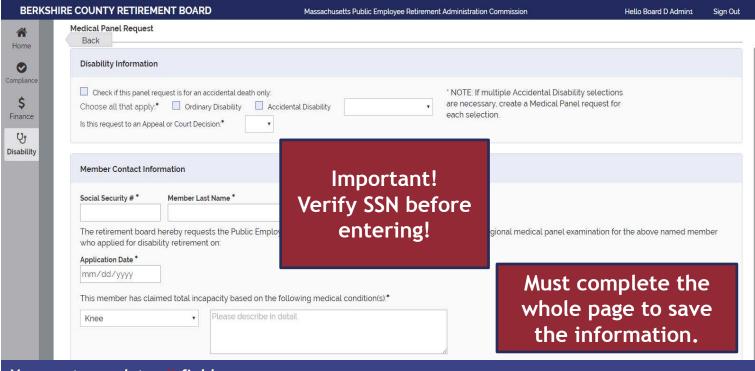

You must complete all fields.

Court Decisions must be attached if applicable.

Presumptions will appear in Drop Down if you choose Accidental.

Once all questions are completed a Form checklist will be created based upon the information you entered.

Enter Body part and Diagnosis (from Treating Physician's Statement)

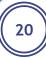

# **Required Forms**

|                                       | Ordinary | Accidental | 9 Accidental Death | Involuntary Ordinary | Involuntary Accidental | heart presumption | lung presumptions | Cancer presumption |
|---------------------------------------|----------|------------|--------------------|----------------------|------------------------|-------------------|-------------------|--------------------|
| Documents                             |          |            |                    |                      |                        |                   |                   |                    |
| Application for Disability Retirement | R        | R          |                    |                      |                        | R                 | R                 | R                  |
| Treating Physicians Statement         | R        | R          |                    |                      |                        | R                 | R                 | R                  |
| Regional Medical Panel Selection Form | R        | R          |                    |                      |                        | R                 | R                 | R                  |
| Injury Reports                        |          | R          |                    |                      |                        |                   |                   |                    |
| Employers statement                   | R        | R          |                    | R                    | R                      | R                 | R                 | R                  |
| Official job description              | R        | R          |                    | R                    | R                      | R                 | R                 | R                  |
| Pre-employment Physical               |          |            |                    |                      |                        | R                 | R                 | R                  |
| Admin Court Decisions (if applicable) | R        | R          |                    |                      |                        | R                 | R                 | R                  |
| Medical Records                       | R        | R          |                    | R                    | R                      | R                 | R                 | R                  |
| HRD file                              |          |            |                    |                      |                        |                   |                   |                    |
| Statement of Facts                    |          |            | R                  | R                    | R                      |                   |                   |                    |
| Death Certificate                     |          |            | R                  |                      |                        |                   |                   |                    |
| Medical Panel Reports                 |          |            | R                  |                      |                        |                   |                   |                    |

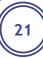

### Form Checklist

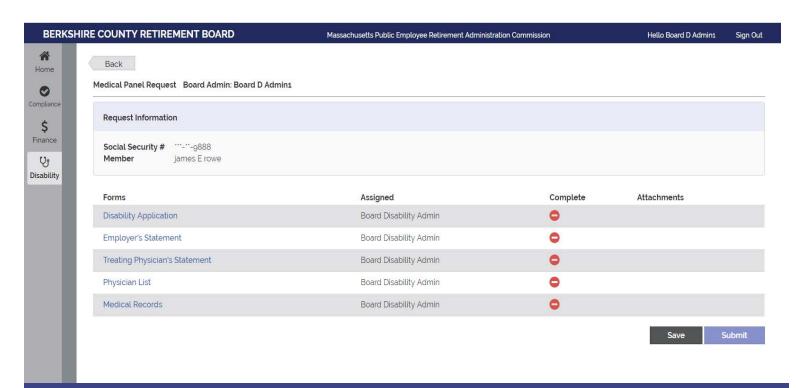

A list of required Forms based upon this application will populate. The Red Complete button will remain until the form is uploaded. You are required to open and complete each section.

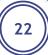

### Medical Panel Request

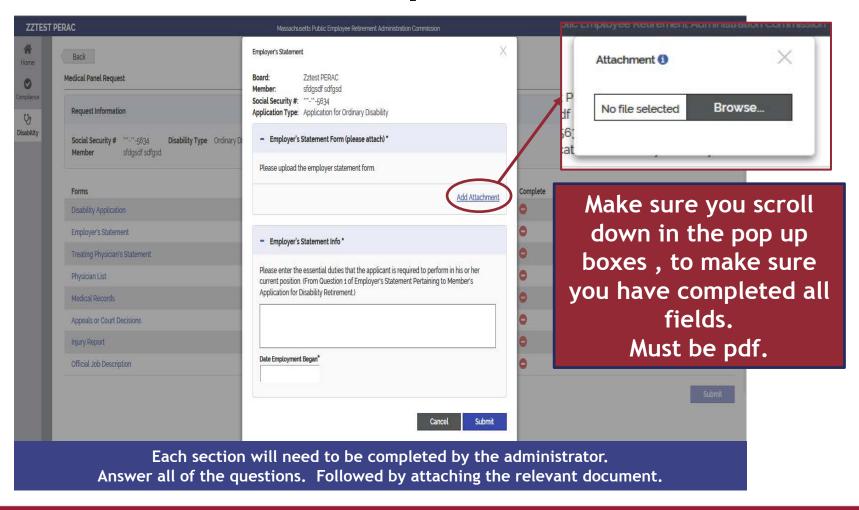

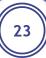

### **Medical Records**

- By Facility/physician Date Range
- File size for Prosper is <15MB (approx. 200 pages)</li>
- Pdf format
- Name of file
- Facility(physician) 2015-2017 part 1
- Facility(physician) 2015-2017 part 2
- Example
  - Mass General Hosp 2012-2017 part 1
  - Mass General Hosp 2012-2017 part 2
  - Dr. Doctor 2003-2017
  - Get Well Physical Therapy Jan-June 2012

**IMPORTANT!** 

Make sure to include date ranges.

Last 5 years of medical records.

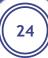

# Medical Panel Request

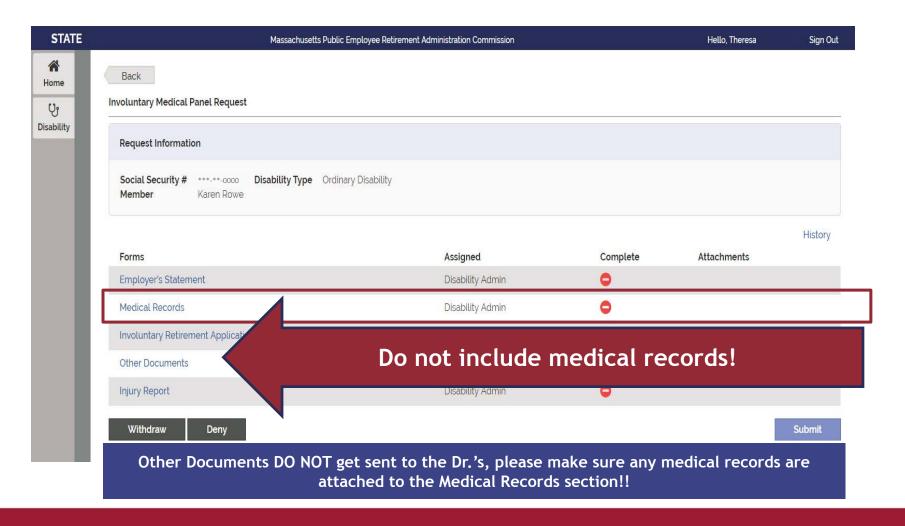

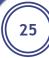

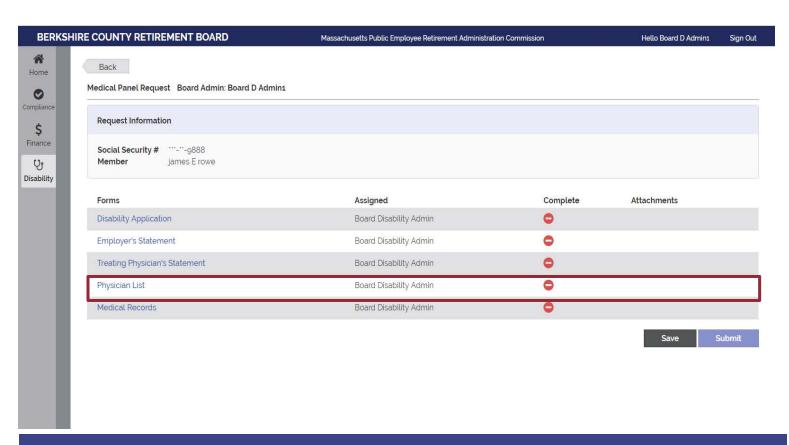

Please provide a complete list of all physicians to avoid having to re-schedule panels.

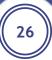

### **Scanning Guidelines**

 Incorrectly configured scanners or scanning software can create a file significantly larger than it should be (remember, all files must

be <15MB)

Not every scanner and its software have the same options. The following options are recommendations\*:

- Scan with a DPI setting of 300
- Scan documents as black and white (not color or greyscale)
- As a general rule, aim for less than 200 pages if possible
- (Acrobat) save as "Optimized PDF"
- (Acrobat) save as "Reduced Size PDF"

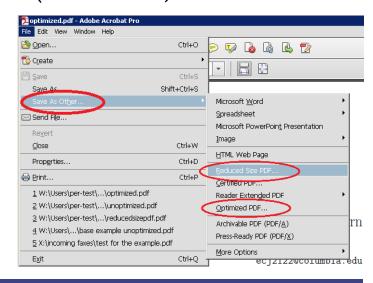

\* IMPORTANT: Refer to your local IT staff for scanning support.

PERAC cannot provide technical support for scanners or related software.

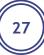

## Medical Panel Request

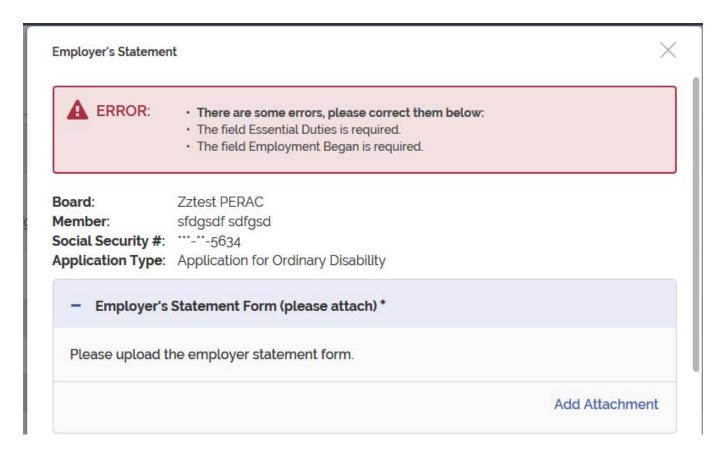

If required information is missing an error message will appear.

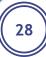

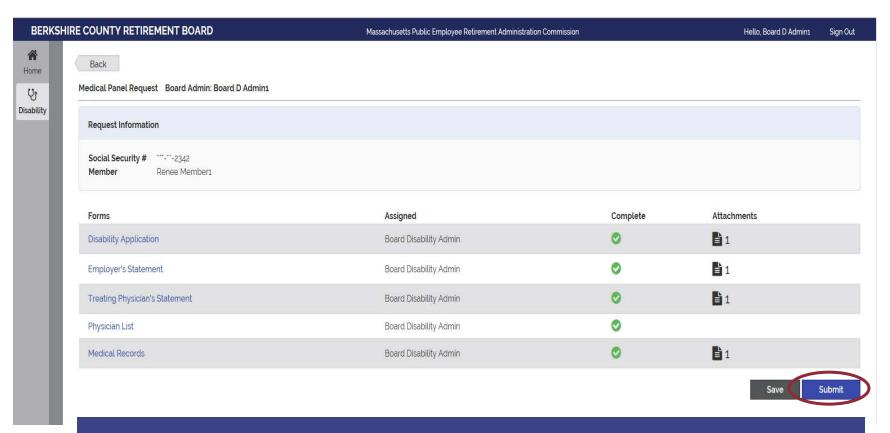

Once all forms are complete and documents attached the request can be submitted.

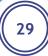

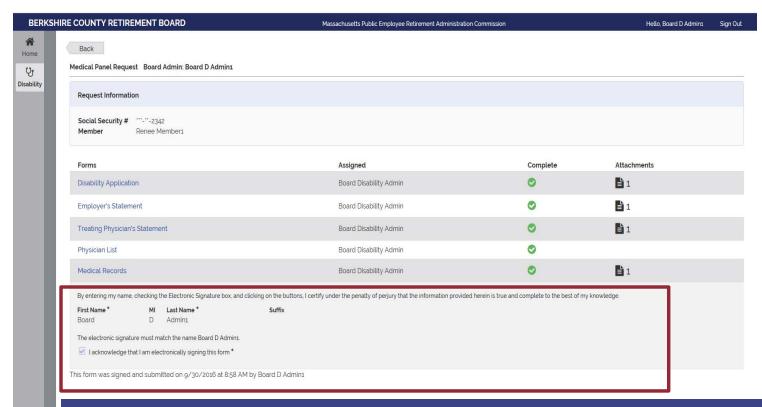

The administrator is required to electronically sign the request before submission to PERAC. It is expected that the board will submit the request for a medical panel when a complete medical record has been obtained. You cannot add additional medical's once the request has been submitted to PERAC.

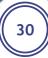

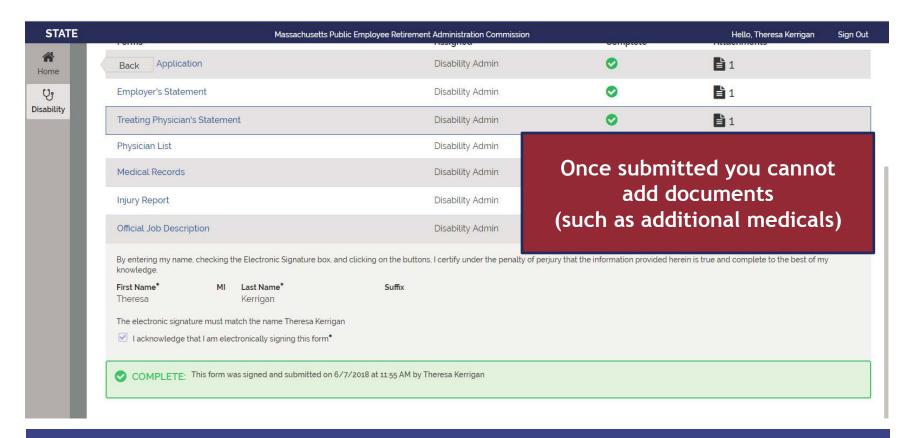

Once the request has been submitted to PERAC a complete banner will appear to confirm

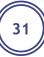

### MP Under Review

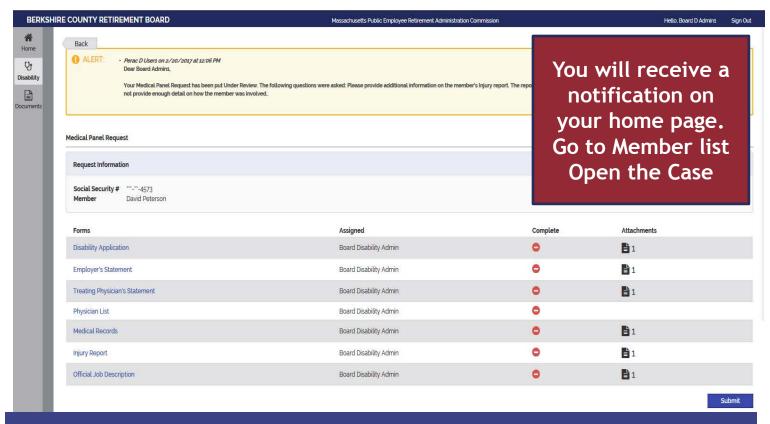

If there is any missing fields or additional information needed by PERAC the request can be put under review. A notification will be sent with specifics about what information is needed.

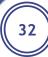

# MP Deny/Withdraw

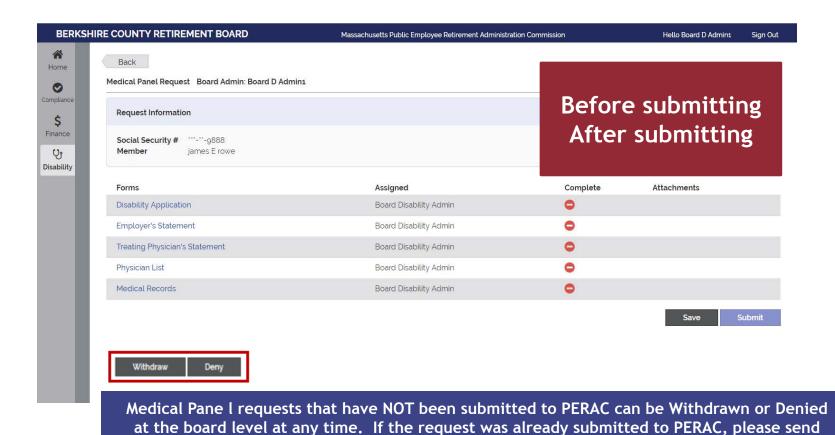

letter/notification to remove from PERAC.

# Withdraw/Deny Request Not Submitted to PERAC

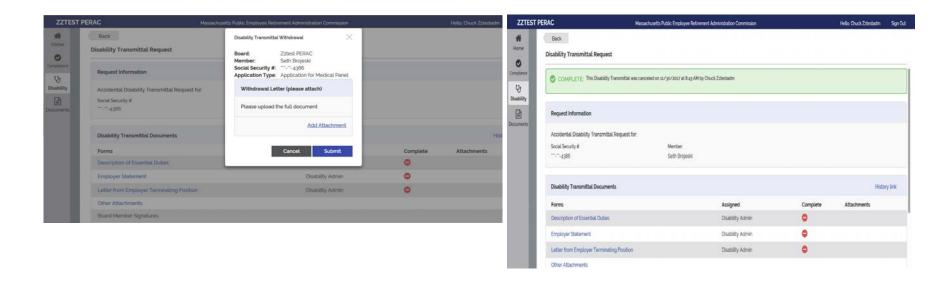

A Withdrawal or Denial letter has to be attached. PERAC receives the letter for review, forms that have been completed and or attached will be discarded. Once the letter has been submitted, a complete banner will appear verifying the submission has been cancelled.

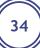

# Withdraw/Deny Request Not Submitted to PERAC

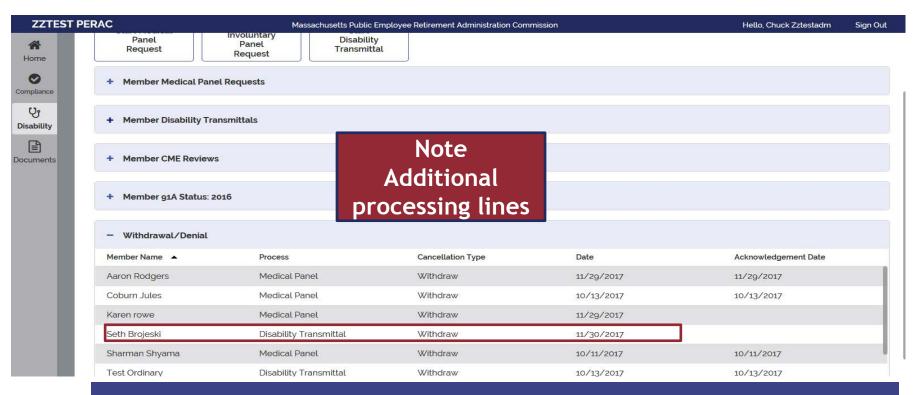

Once the Withdraw or Deny has been submitted, the member will move from the Medical Panel Request section to the Withdraw/Denial section. Once PERAC has acknowledged the Withdraw or Deny, the date will display in the Acknowledgement Date column.

# Withdraw/Deny Request Submitted to PERAC

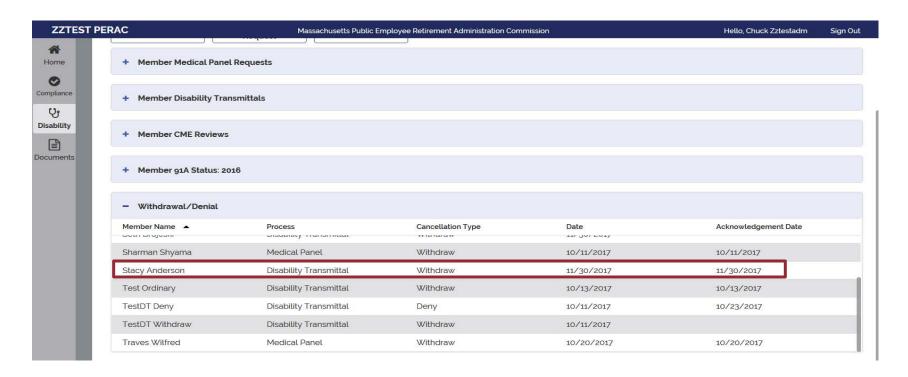

Once PERAC receives and processes the Withdraw letter, the member will move from the Disability Transmittal section to the Withdrawal/Denial section.

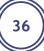

### Scheduled Appointment

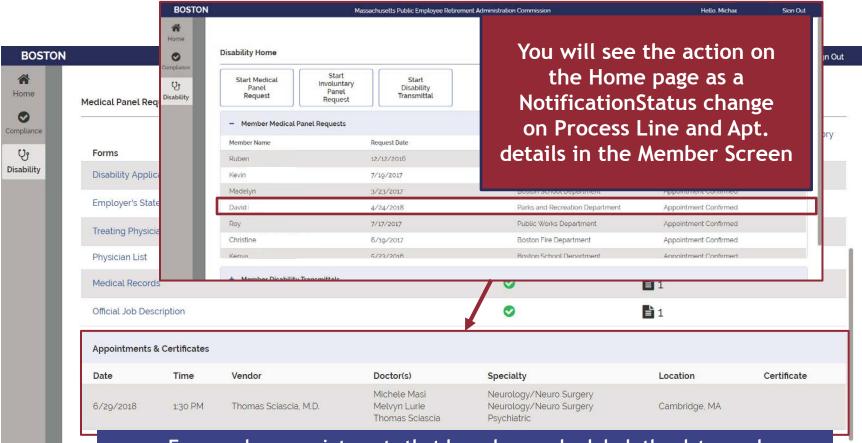

For member appointments that have been scheduled, the dates and times can be seen in the member information.

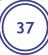

**Certificate Results** 

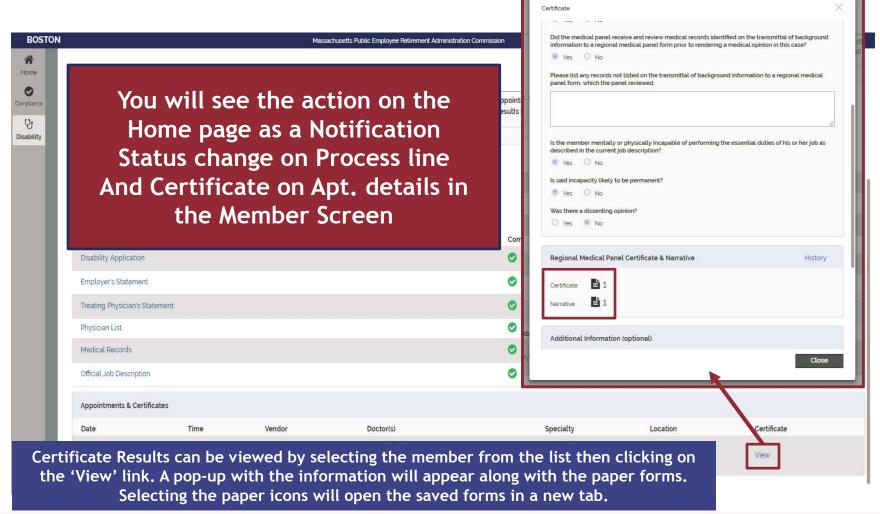